## Electronic Examination Help Guide

1

## Table of Contents

- **[Creating a Top Hat account](#page-2-0)**
- **[If you created a Top Hat account in previous years](#page-11-0)**
- **[Logging into a Top Hat account](#page-13-0)**
- **[How to find the examination](#page-15-0)**
- **[Trial Examinations](#page-17-0)**
- **[Not Set-up for Proctorio](#page-18-0)**
- **[Taking the Examination](#page-23-0)**
- **[Examination Tools](#page-41-0)**
- **[Errors](#page-47-0)**

**[Preparing the Location you plan to take the exam](#page-60-0)**

**[Room Scan](#page-61-0)**

**[Something has failed and I cannot fix the problem](#page-62-0)**

Click on the topic you would like to review

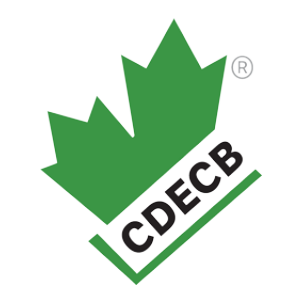

# <span id="page-2-0"></span>Creating a Top Hat account

Step 1:

Click on your individual link we sent to your email.

## Step 2:

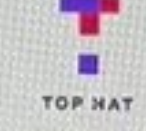

### Log in to Top Hat Welcome back! Please log in below

#### School

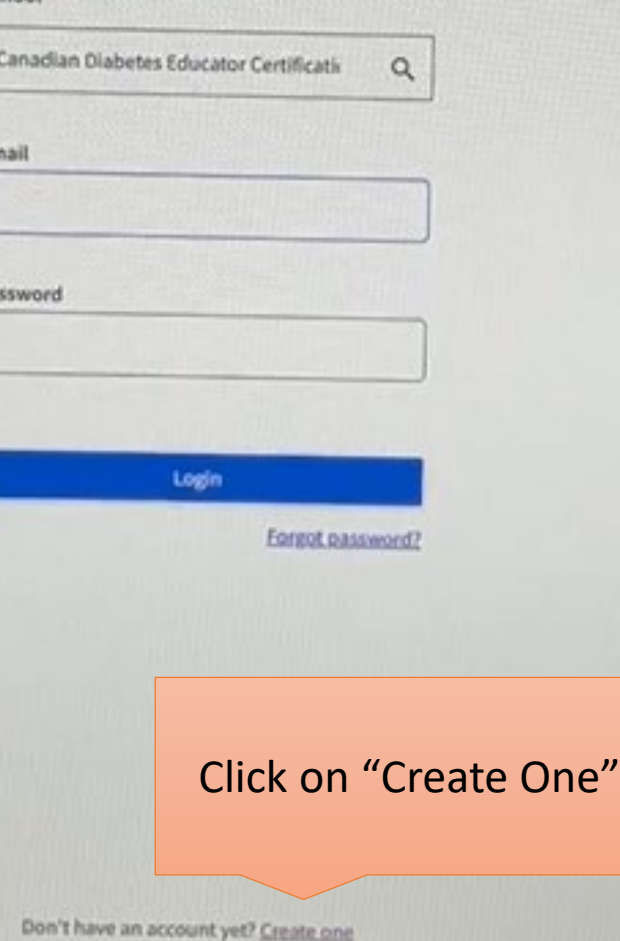

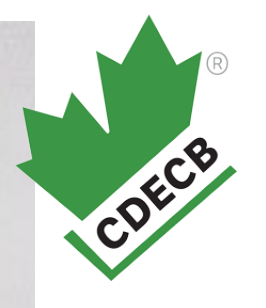

## Step 3:

**TOP HAT** 

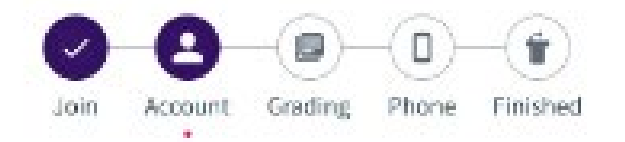

### Create your account

Enter your school email address

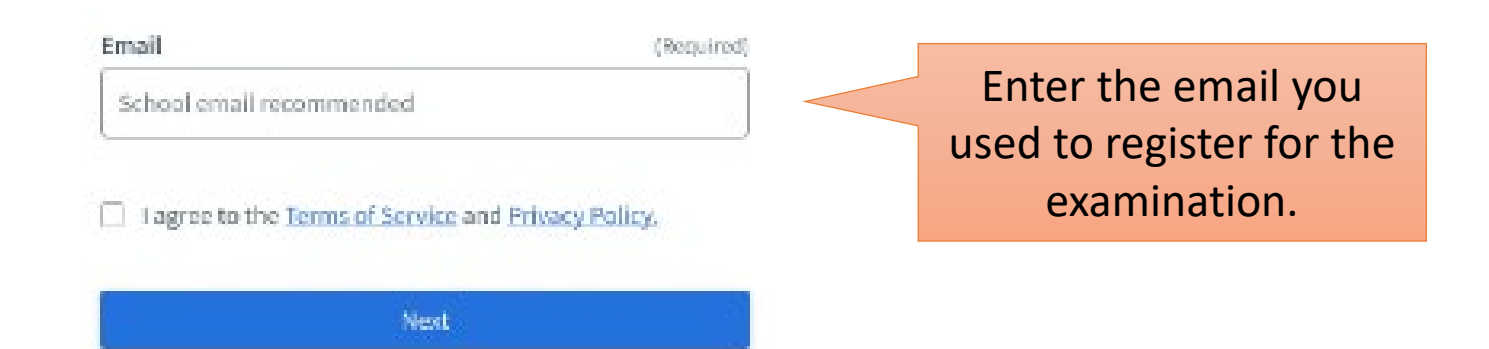

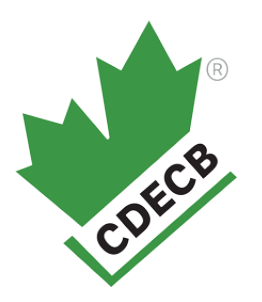

## Step 4:

**TOP HAT** 

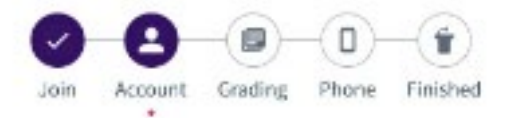

### Create your account

A verification email has been sent to the email address you entered. Please check your email to continue with the signup process.

12 Didn't receive an email? Please check your spam folder. You can also try again or contact support at support@tophat.com.

Corce

Follow the instructions by going to your email.

Step 5:

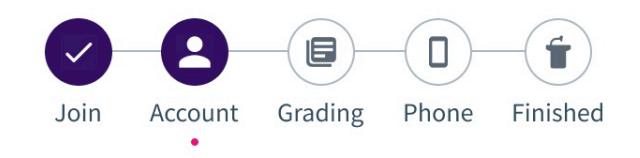

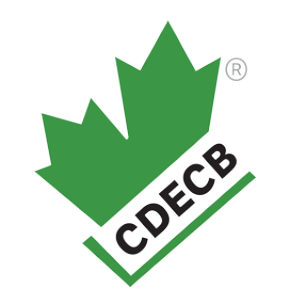

### Create your account

Enter a few details below to create an account.

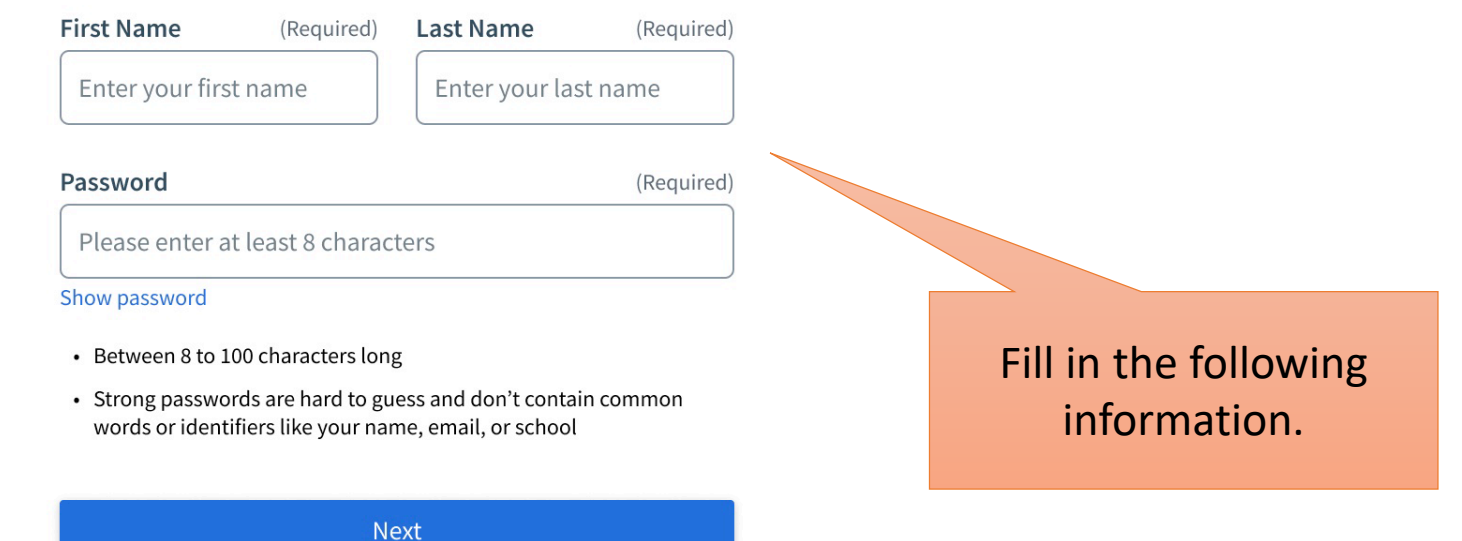

Step 6:

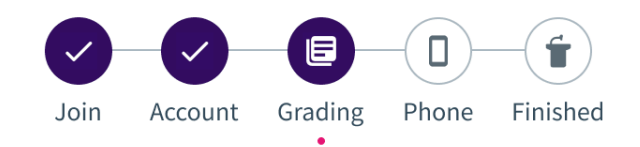

### Enter your student ID

Enter your official school student ID to ensure your answers and grades in Top Hat are properly applied in your school's system.

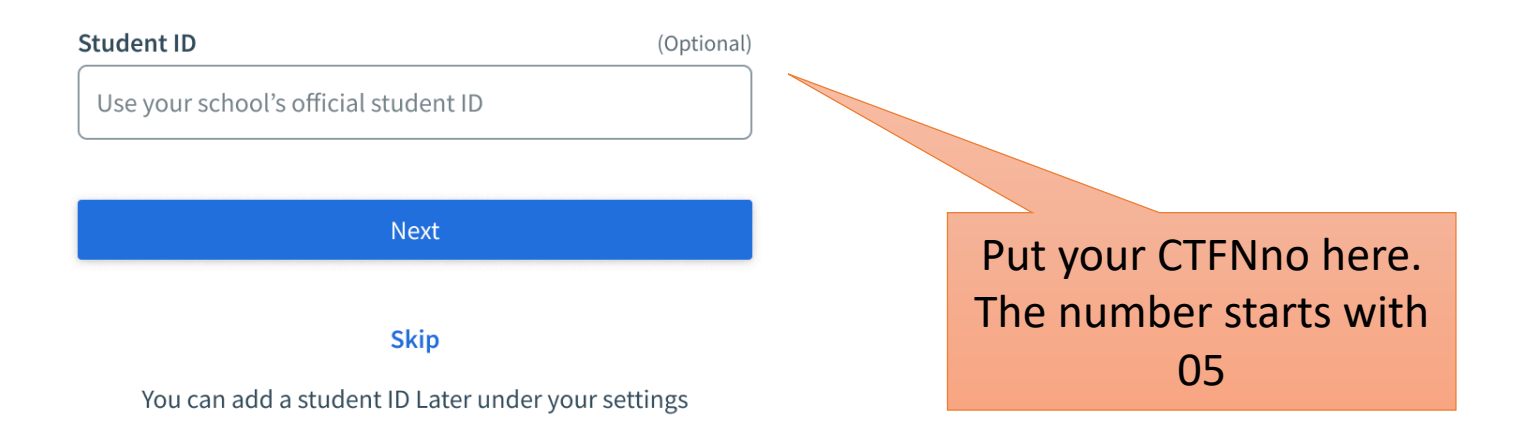

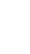

CDECB

8

Step 7:

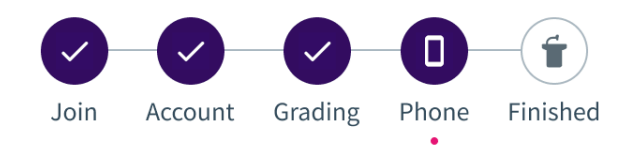

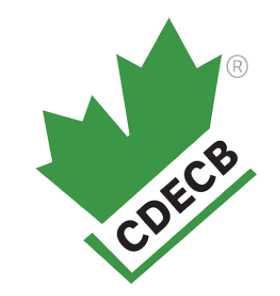

### Add a mobile phone

Add a mobile phone to submit answers with (SMS) text messages

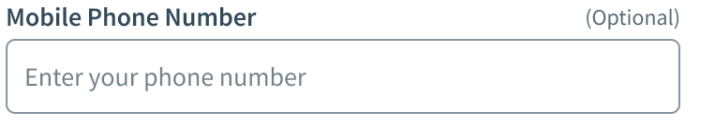

You will be sent a 4-digit verification code to confirm your number. Your number will always be kept private.

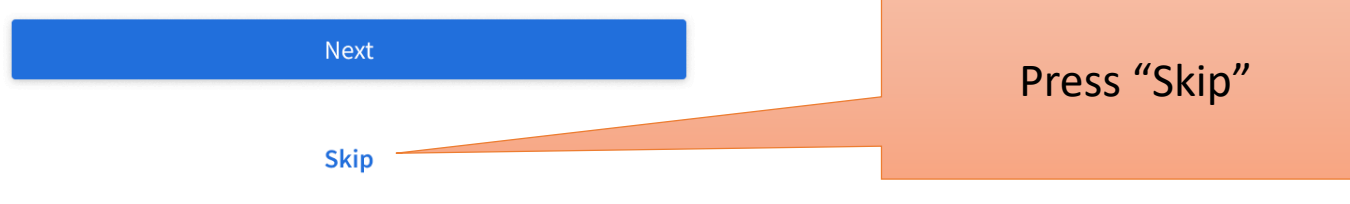

You can still participate with your laptop, or with the Top Hat mobile apps for iPhone or Android.

#### *<u>O* Please Note</u>

If an existing phone number is added to a new account it will be automatically removed from the old account. Please read your verification text message carefully for more details.

Step 8:

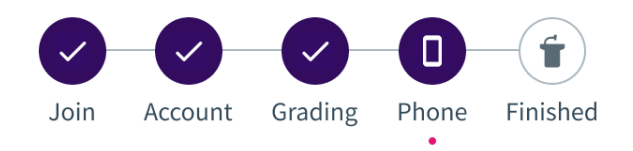

### Your account is set up

Use this account to access Top Hat from any device you want! Desktop (browser) or iPhone, or Android apps.

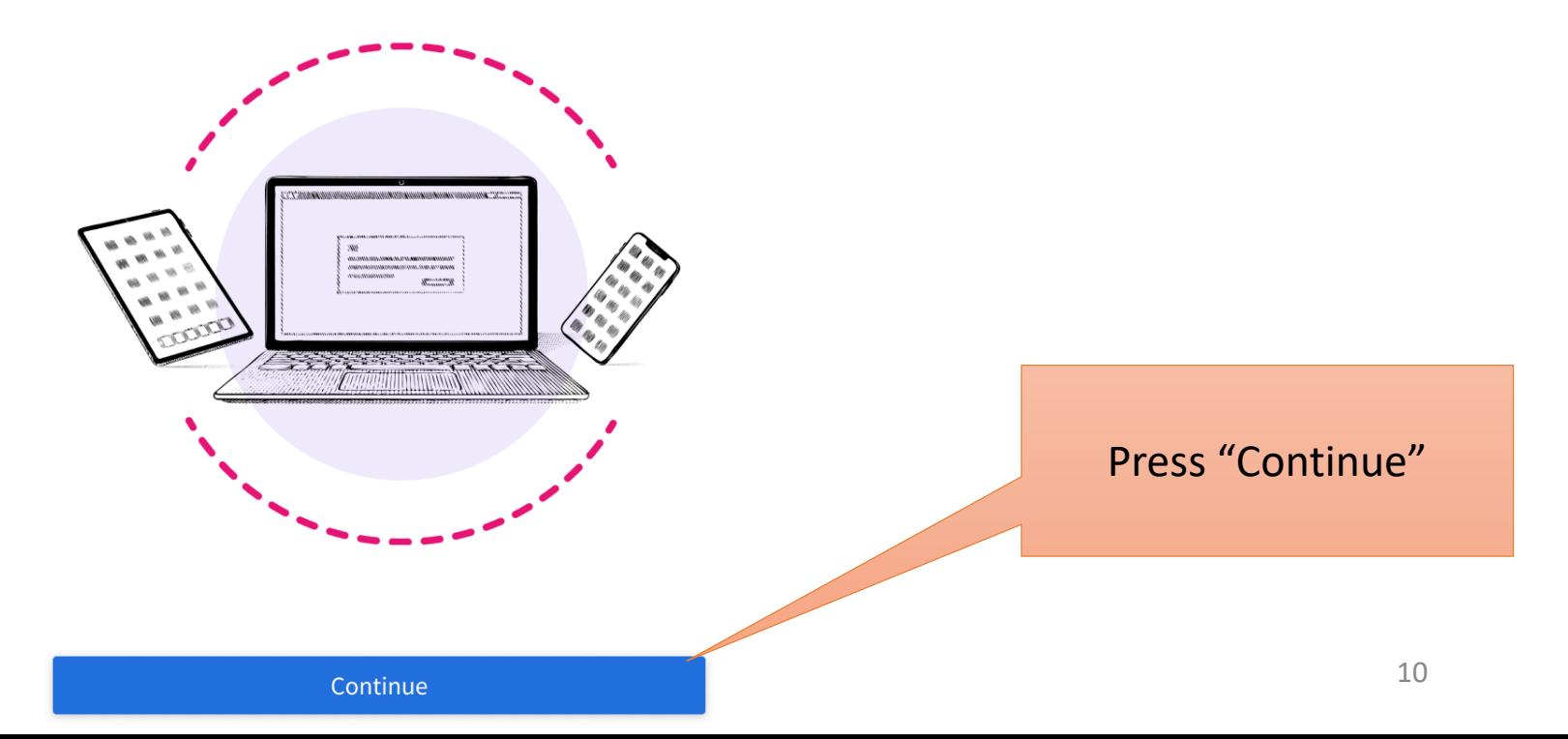

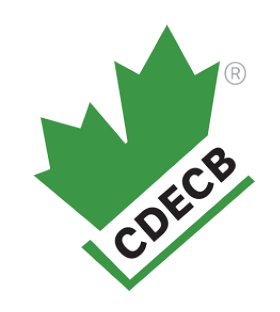

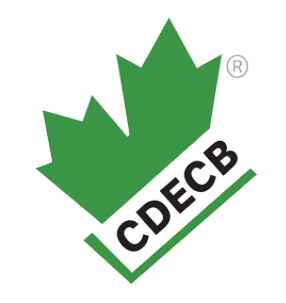

## Your account is now set-up.

## You are now able to take trial examinations.

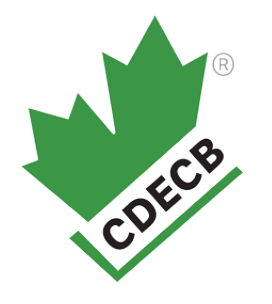

# <span id="page-11-0"></span>If you created a Top Hat account in previous years

Step 1:

Click on your individual link we sent to your email.

## Step 2:

**TOP HAT** 

### Log in to access this course

CDECB 2023 - C - PDT - Sat, May 27, 2023

#### School

Canadian Diabetes Educator Certification B

#### Email

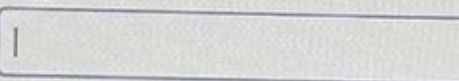

#### Password

Login

**Eorget password?** 

Enter the email and password you used when you created your previous CDECB Top Hat account.

COECB

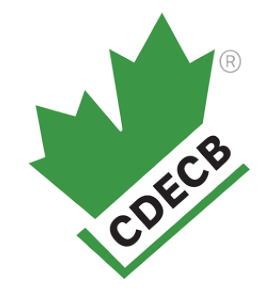

# <span id="page-13-0"></span>Logging into a Top Hat account

Step 1:

Click on your individual link we sent to your email.

## Step 2:

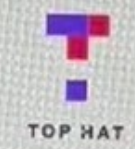

### Log in to Top Hat Welcome back! Please log in below

#### School

Canadian Diabetes Educator Certificatio  $Q$ 

#### Email

 $\mathbb{Q}$ 

Password

Login

**Eorgot password?** 

Enter the email and password you used when you created your CDECB Top Hat account.

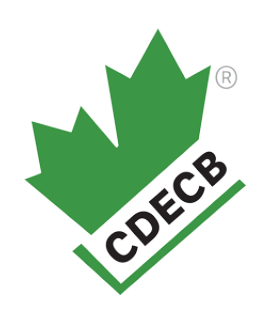

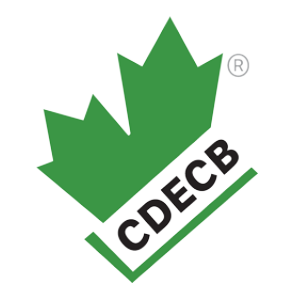

# <span id="page-15-0"></span>How to find the examination

Step 1:

Log into your account

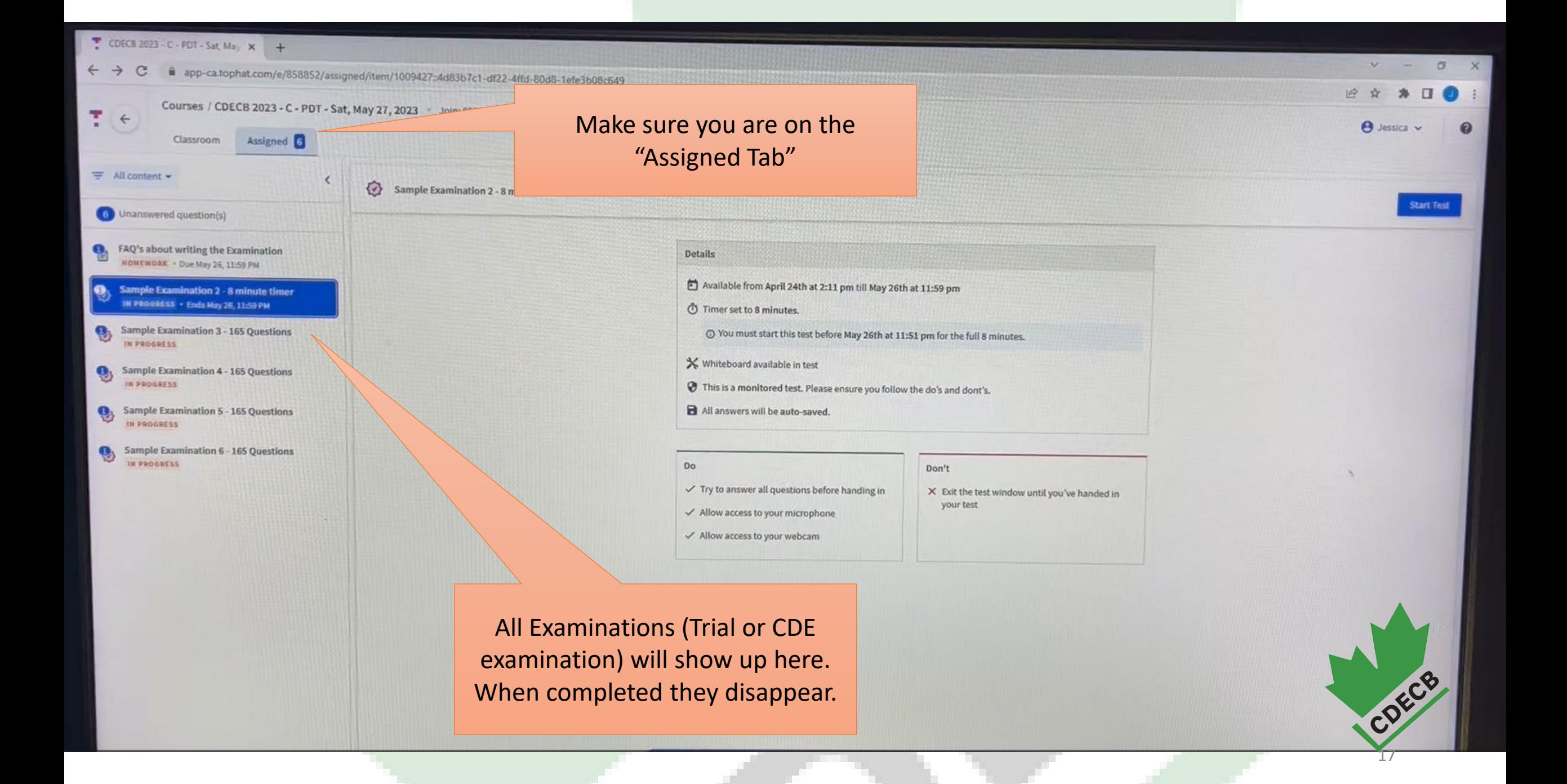

# Trial Examinations

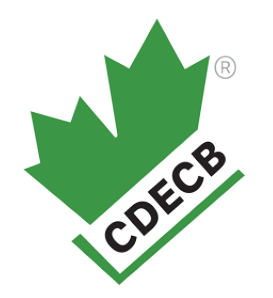

<span id="page-17-0"></span>These examinations are intended to familiarize yourself with the examination platform.

You are not required to complete all 6 trial examinations.

You are not required to complete all of the questions within the examinations.

We recommend you work through the following examinations:

- $\Box$  1<sup>st</sup> examination to familiarizer yourself with the tools. (approx. 5-10 minutes depending upon how long you take.)
- $\Box$  2<sup>nd</sup> examination to familiarize yourself with what happens if you run out of time. (approx. 10 minutes)
- $\Box$  3<sup>rd</sup> examination to ensure your computer is capable of downloading a 165 question examination at the location you plan to be. Be sure to use the same computer you plan to use on the examination date. (approx. 5-10 minutes – depending upon how long you take.)
- $\Box$  4<sup>th</sup> 6<sup>th</sup> examination are extra exams for those who wish to practice more.

# <span id="page-18-0"></span>Not Set-up for Proctorio

## Step 1:

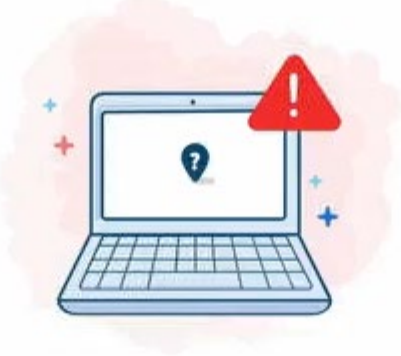

**Are you using a Chrome browser? This is a requirement.**

### You are not set up to access this test

You must use Chrome, and have the Proctorio browser extension installed to access this test! After completing the following instruction please refresh the page.

 $\checkmark$  You're using chrome. Great work!

X You don't have Proctorio's Chrome Extension

Click on "Get Proctorio"

**Get Proctorio** 

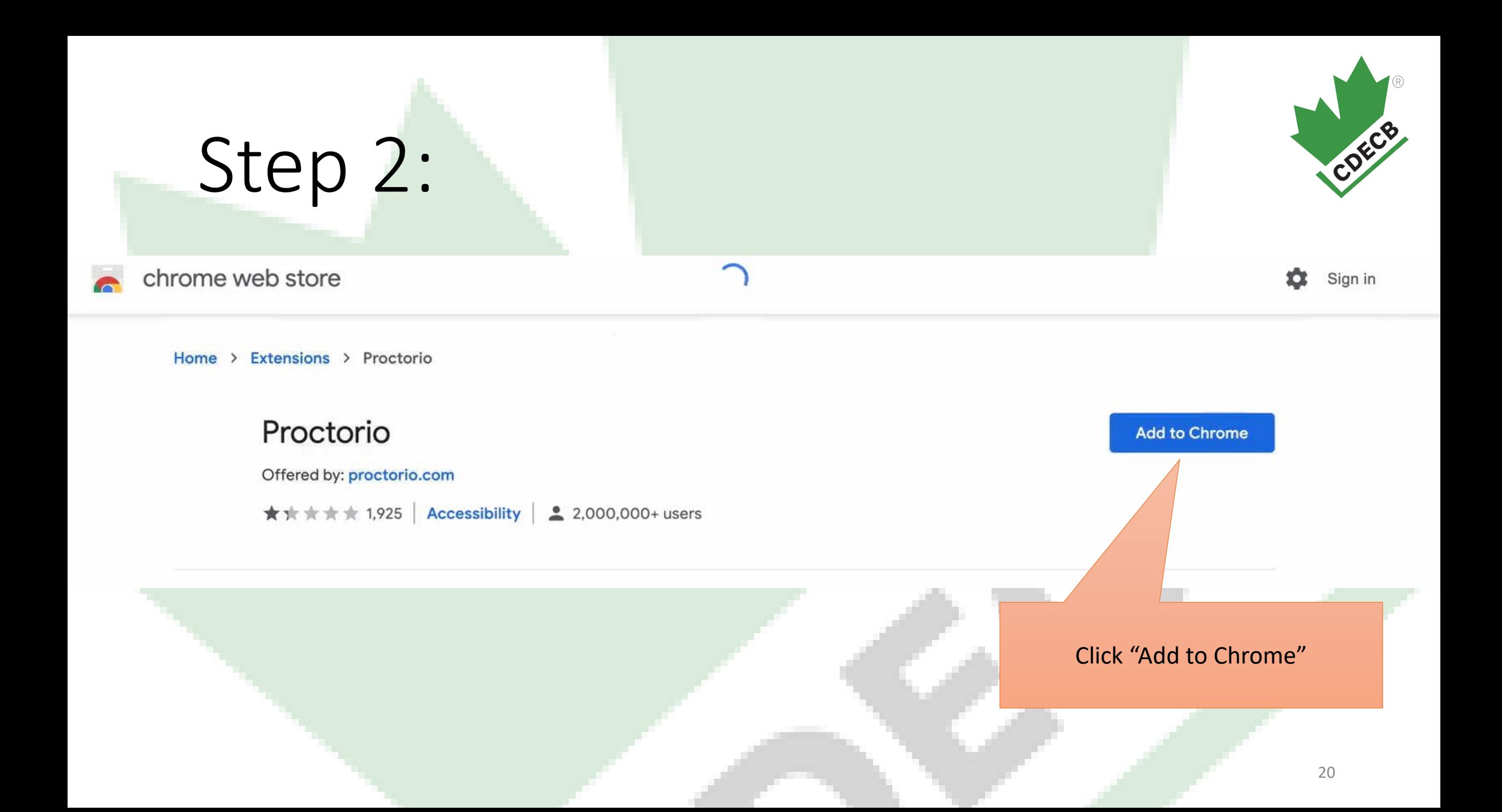

## Step 3:

chrome web store

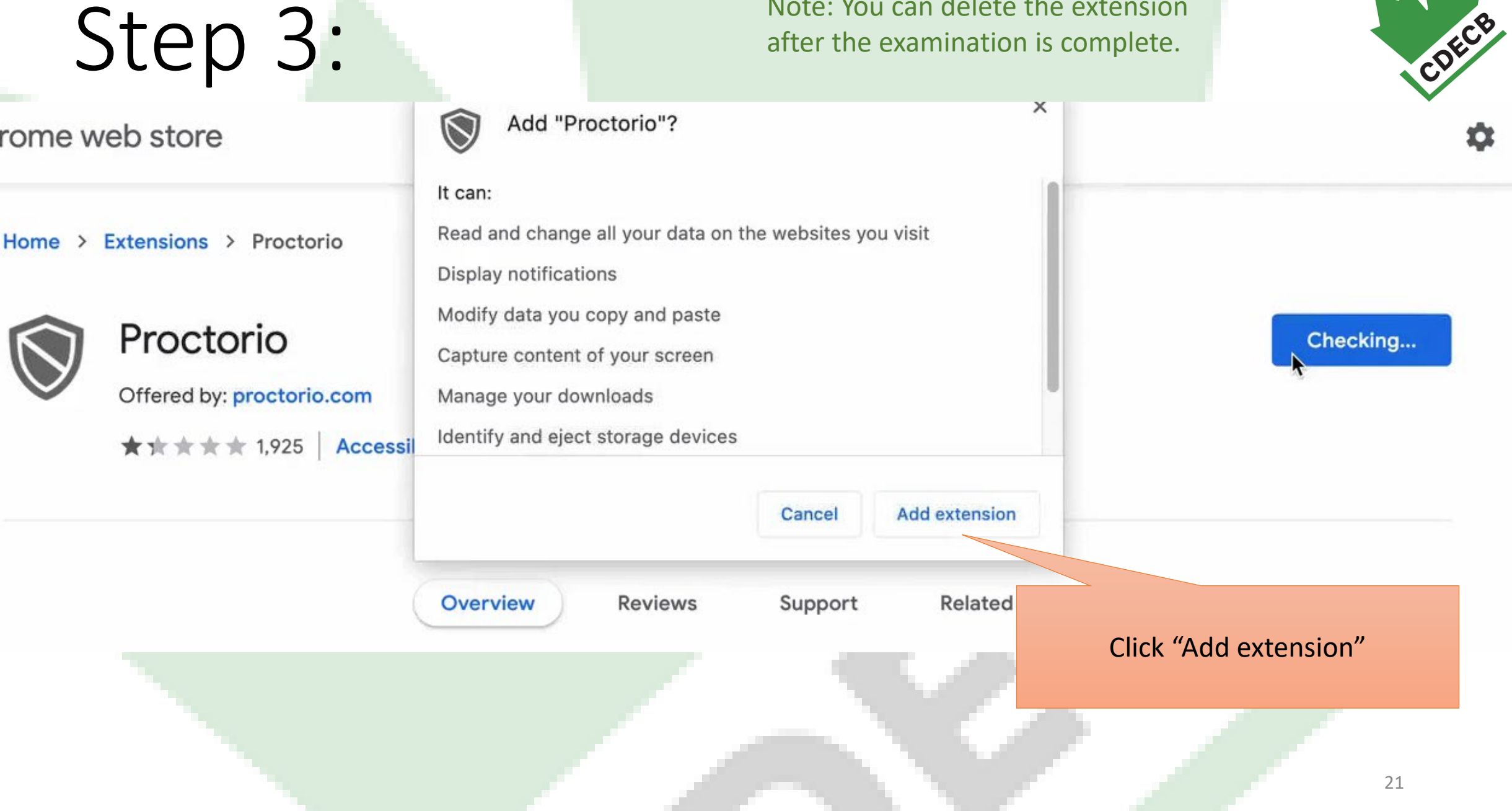

Note: You can delete the extension

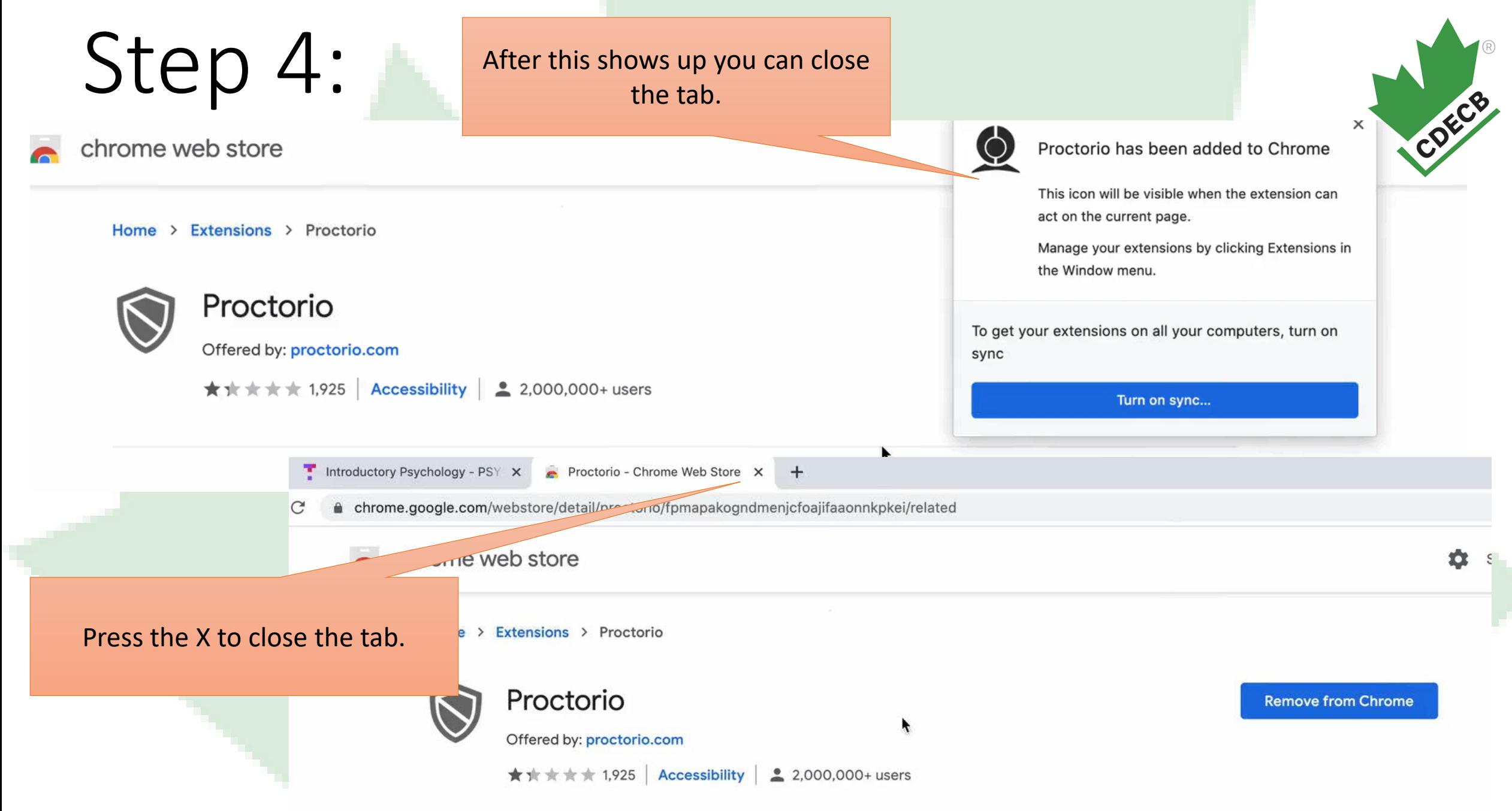

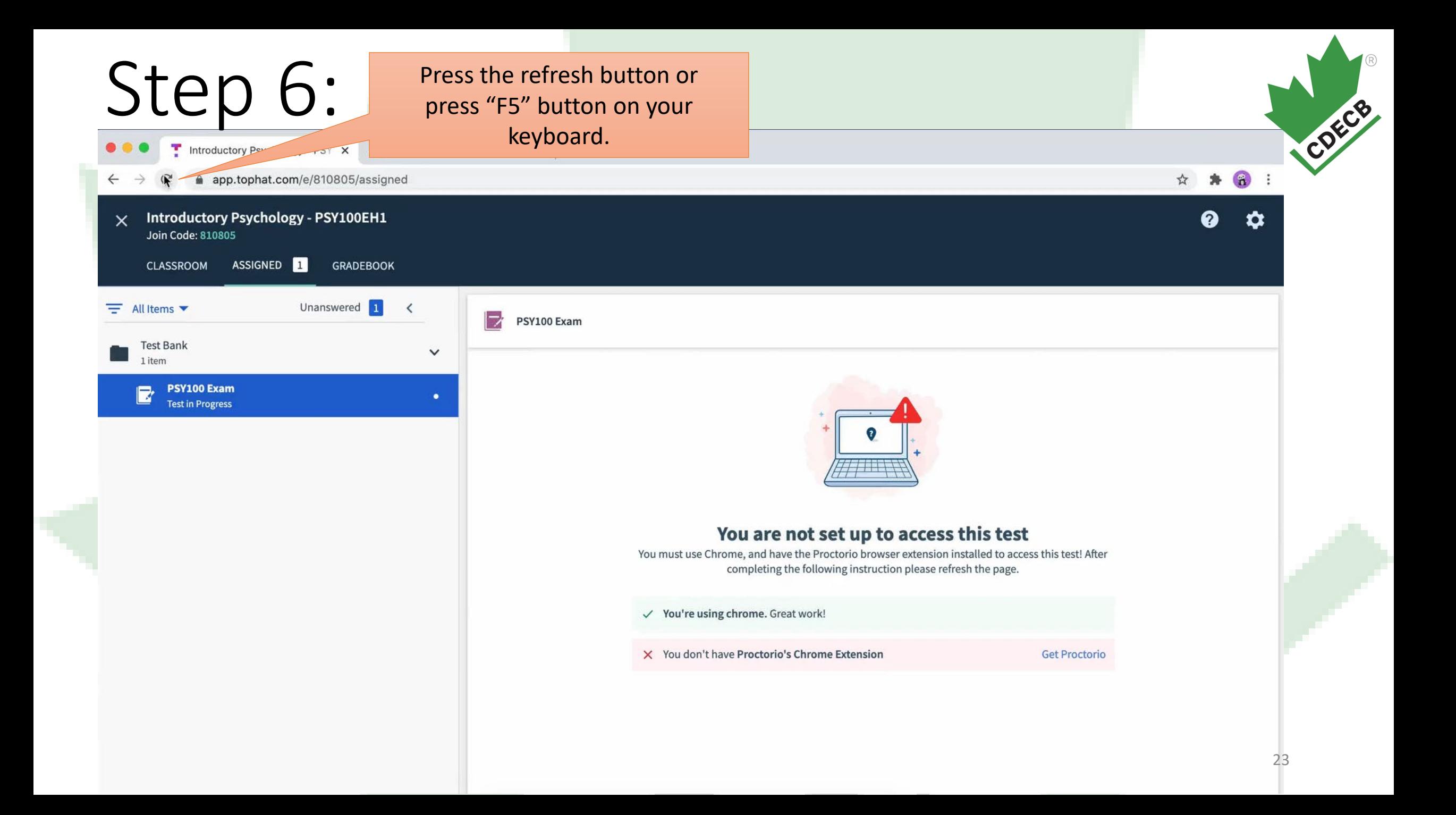

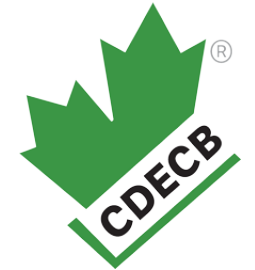

# <span id="page-23-0"></span>Taking the examination

## Step 1: Log into your account on Chrome

## Step 2:

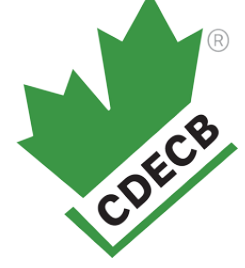

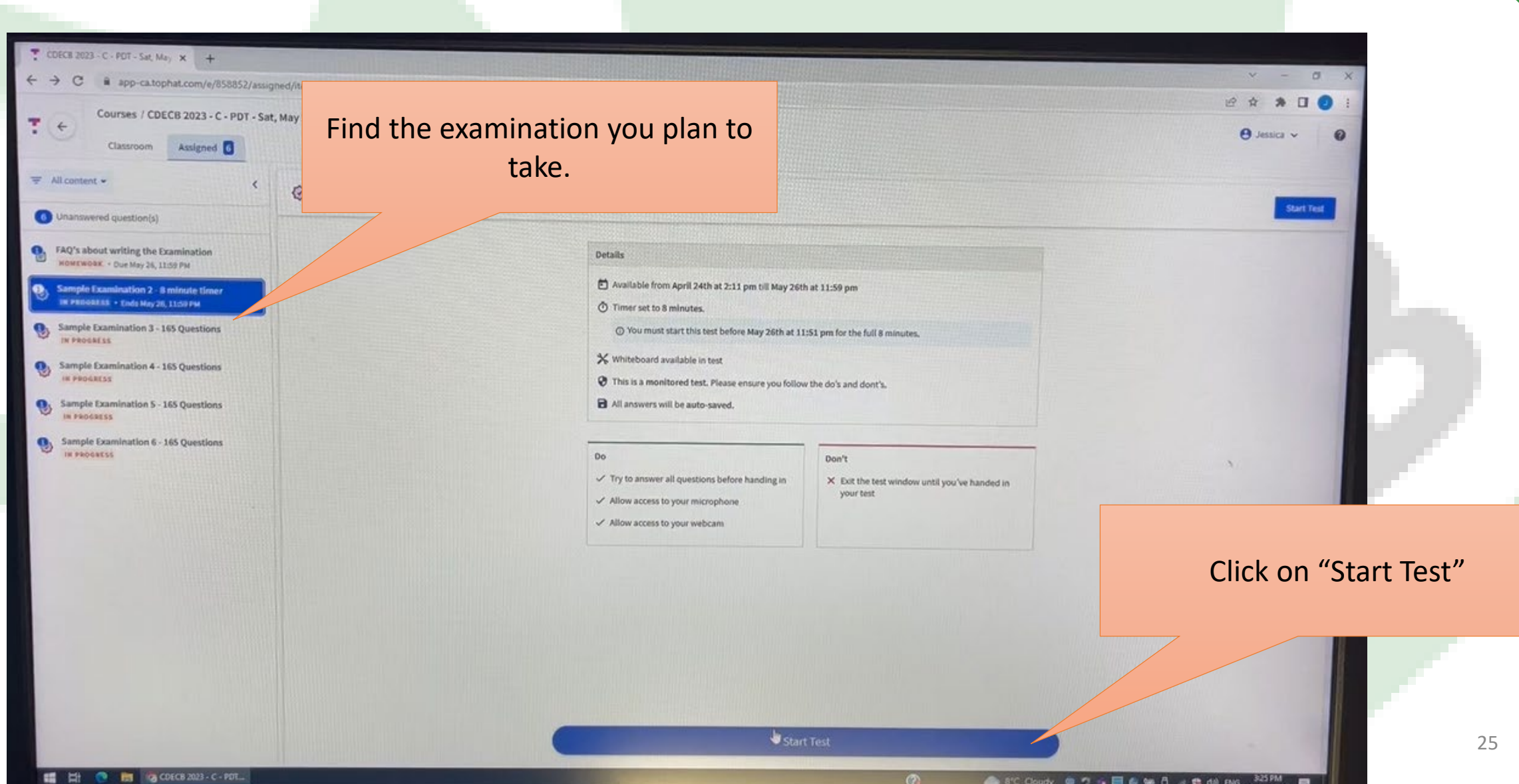

△ S'C Cloudy @ \*7 % ■ 6 M A & C 40 BNS 325PM

 $\blacksquare$ 

## Step 3:

 $x +$ 

ctions page

proctorio

 $\Box$ 

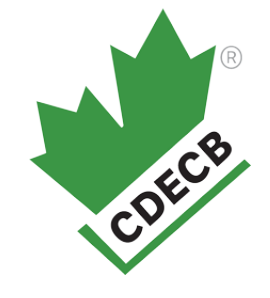

### **Before you Begin**

■ getproctorio.com/?d603645bf7d642a6bcc240f98694c4c9%2CvbXJDpoUja%2F8TDjmejM58Q%3D%3D%2CDjm0f9jG78xdE0z1hnXT1vvLaTb7fwfGHyZF9NKoaaL01856f6nPD4JUT%2BPqfPaET360x6%2FwNwfj3C1coheNiwsz%2FeMgVXNinM%2B1zHzZWBa... in2

This exam will be proctored. Here are a few things to know before you begin.

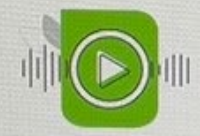

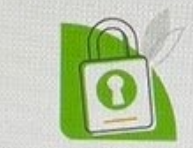

We will tell you when we start and stop recording.

Your institution can access the data collected and will control who sees it.

Decisions are made by your exam admin, not us.

Proctorio d.o.o. complies with GDPR, FERPA, and other regulations. Read our Privacy Policy. Your data will be securely stored in Quebec City, Quebec for 6 months before being deleted.

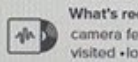

What's recorded during the exam camera feed - audio - computer screen - exam environment - websites visited . location . identity document

#### What's restricted during the exam

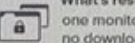

one monitor +full-screen mode +no new tabs +no clipboard +no printing +

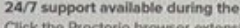

exam lon icon to chat with an agent within seconds.

I D

This page tells you what information is collected. You need to scroll down to the bottom of the page.

 $\sigma$ 

T Di @ m @ Instructions page - G...

## Step 3 continued:

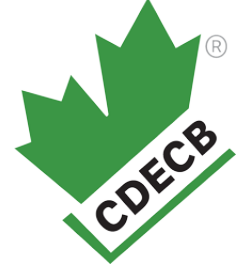

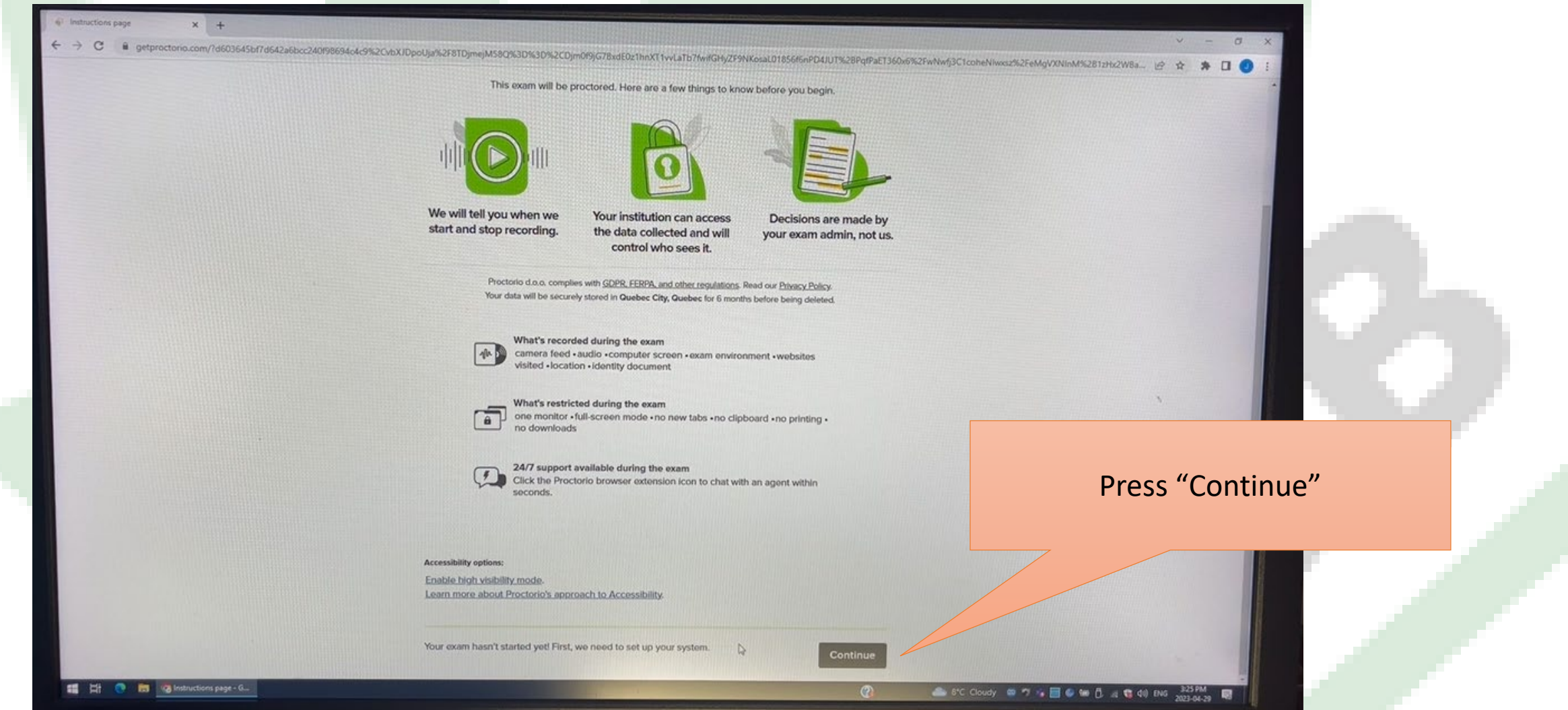

## Step 4:

tem Diagnostics Test Pag W X +

proctorio

 $\overline{\mathbb{P}}$ 

getproctorio.com/?d603645bf7d642a6bcc240f98694c4c9%2CvbXJDnc

![](_page_27_Picture_1.jpeg)

### **System Diagnostics Test**

The system diagnostics test will only take a moment

![](_page_27_Picture_4.jpeg)

![](_page_27_Picture_5.jpeg)

Connection

Webcam Microphone Desktop

k2CDjm0f9jG7BxdE0z1hnXT1vvLaTb7fwifGHyZF9NKosaL01856f6nPD4JUT%28PqfPaET360x6%2FwNwfj3C1coheNIwxsz%2FeMgVXNInM%281zHx

This page is going to compete a system diagnostic test. If you experience issues with completing this find the "How to" page on suggestions to fix the issue.

## Step 5A:

![](_page_28_Picture_1.jpeg)

![](_page_28_Picture_25.jpeg)

## Step 5B:

System Diagnostics Test Page X +

getproctorio.com wants to **B** Use your camera

**Riock** 

 $\bullet$ 

You need to press "Allow" for both Camera and Mircrophone.

physical NEStmits/Automobile Committee Committee Committee Committee Committee Committee Committee Committee Committee Committee Committee Committee Committee Committee Committee Committee Committee Committee Committee Com

 $\Lambda$  These permissions must be allowed.

e getproctorio.com/1d603645bf7d642a6bcc240f98694c4c9%20g0JMmQntL9t1Pku81yHt

 $(\mathbb{C} \setminus \mathbb{C})$ **THE**  COECB

## Step 6:

![](_page_30_Picture_15.jpeg)

![](_page_30_Picture_16.jpeg)

![](_page_31_Picture_0.jpeg)

## Step 8:

![](_page_32_Picture_1.jpeg)

![](_page_32_Picture_34.jpeg)

△ S'C Coudy @ ワ is 图 6 8 tm D at @ dil Bio 323PM 图

## Step 9:

![](_page_33_Picture_1.jpeg)

![](_page_33_Picture_2.jpeg)

## Step 10:

![](_page_34_Picture_1.jpeg)

![](_page_34_Figure_2.jpeg)

## Step 11:

#### 6 Room Scan Test Page  $\bullet x +$

 $\begin{array}{lllll} \end{array} \begin{tabular}{lllllllll} \multicolumn{4}{l}{{\bf a}} & \multicolumn{4}{l}{{\bf b}} & \multicolumn{4}{l}{{\bf c}} & \multicolumn{4}{l}{{\bf c}} & \multicolumn{4}{l}{{\bf c}} \\ & \multicolumn{4}{l}{{\bf a}} & \multicolumn{4}{l}{{\bf b}} & \multicolumn{4}{l}{{\bf c}} & \multicolumn{4}{l}{{\bf c}} & \multicolumn{4}{l}{{\bf c}} & \multicolumn{4}{l}{{\bf c}} & \multicolumn{4}{l}{{\bf c}} & \multicolumn{4}{l}{{\bf c$  $\rightarrow$  C

proctorio

### **Desk Scan**

your camera will be used to scan your desk environment.

![](_page_35_Picture_6.jpeg)

Your institution requires you to scan your environment. The request for a scan will include specific Instructions about what area to scan. You can find more details here. The scan may include a 360 view of the entire area, a view of the ceiling or floor, a view of the area under your desk, a view of the items on your desk, or some combination of these things. If there are items in any of these areas that you do not want to be recorded, please take a moment now to cover them or remove those items, or move to a different area.

Sometimes this can be tricky, especially when using a built-in webcam. Before moving on, we recommend you visit the help center article.

Il Proctorio is sharing your screen. Stop sharing

I understand

This page is preparing you to do your room and desk scan. Press "I understand"

 $\alpha$ 

THE CO FINE OR Room Scan Test Page ... O Proctorio is sharing y...

ion.on.Gardin... 四个字图@易输B 点错00 ENG 2001-04-29 图

CDECB

## Step 12:

![](_page_36_Picture_59.jpeg)

### **Exam Agreement**

![](_page_36_Picture_3.jpeg)

By clicking "I accept" I represent and warrant that I, Jessica Stevens, am the person whose name is associated with the login used in this assessment system. I further certify that I am the person whose name appears on the identification presented and that said identification is legible in the image shown. I understand the prohibited actions and code of conduct as described in the applicable policy of this Institution. If over the age of 18, I acknowledge that I have read and agree to the Terms of Service, and to the Privacy Policy . If under the age of 18, I understand that when my parent or legal guardian provided consent to the Institution for my access to the Services, they consented to the same terms and privacy policy. If I or my parent or legal guardian have any questions, we will contact Proctorio before clicking "I accept" or otherwise using the Services.

Your exam administrator has enabled a calculator on your exam with ClassCalc. Please review their Terms of Service here.

Il Proctorio is sharing your screen Stop sharing

![](_page_36_Picture_6.jpeg)

Hide

### Press "I accept, begin exam now"

CDECB

## Step 13:

![](_page_37_Picture_1.jpeg)

## Step 14:

![](_page_38_Picture_1.jpeg)

### Press "Start scan" Then complete the room scan.

Sorry for the interruption...

When you're ready, please click start scan. Your test has already started, please complete this immediately!

![](_page_38_Picture_5.jpeg)

Proctorio is sharing your screen. **Stop should** 

 $\odot$ 100%  $\boldsymbol{\Theta}$ 圙  $\boxtimes$ Ξ ÷

Fi  $\blacksquare$ 

## Step 14:

![](_page_39_Picture_1.jpeg)

![](_page_39_Picture_2.jpeg)

![](_page_40_Picture_0.jpeg)

## Your examination is now on the screen.

![](_page_41_Picture_0.jpeg)

# <span id="page-41-0"></span>Examination Tools

- [Whiteboard](#page-42-0)
- Q [Calculator](#page-43-0)
- $\Box$  [Time remaining](#page-44-0)
- **Q** [Flagging of Questions](#page-45-0)
- **Q** [Chat](#page-46-0)

![](_page_42_Picture_0.jpeg)

# Whiteboard

<span id="page-42-0"></span>![](_page_42_Figure_2.jpeg)

![](_page_42_Figure_3.jpeg)

鼻

←¦→

### Click on the picture of the whiteboard to have it pop up.

# Calculator

<span id="page-43-0"></span>![](_page_43_Picture_33.jpeg)

![](_page_43_Picture_2.jpeg)

![](_page_44_Picture_0.jpeg)

# Time Remaining

<span id="page-44-0"></span>![](_page_44_Picture_27.jpeg)

<span id="page-45-0"></span>![](_page_45_Figure_0.jpeg)

# Chat

<span id="page-46-0"></span>Click on the chat within the examination to speak with a representative who can help with the examination program.

OR

Telephone our office.

1-905-838-4898 we may be able to help you. Click to chat

![](_page_46_Picture_5.jpeg)

![](_page_47_Picture_0.jpeg)

# Errors

- <span id="page-47-0"></span>□ [Browser Tab](#page-48-0)
- $\square$  [Not enough RAM](#page-49-0)
- □ [Stable Internet](#page-51-0)
- [Webcam](#page-52-0) [Enabling](#page-54-0)
- [Microphone](#page-53-0) [Enabling](#page-54-0)
- □ [Desktop](#page-55-0)
- [Multiple Screen](#page-57-0)
- Q [Camera](#page-58-0)
- $\Box$  [How to delete cookies/cashe](#page-59-0)  $48$

![](_page_48_Picture_0.jpeg)

# <span id="page-48-0"></span>Browser Tab Error:

Before you can continue, please do the following:

Close all other browser tabs and windows. (3 tabs still open), click here to do this for me.

Click on the "click here" to close the tabs you have open.

# <span id="page-49-0"></span>Not enough RAM Error:

![](_page_49_Picture_1.jpeg)

RAM is the short-term memory. How efficiently your computer works depends on the amount of RAM you have. RAM allows your computer to multi-task.

> Warning: Although your computer has enough RAM installed, only 0.49GB is available at this moment. This is at or below the minimum requirement of 2GB. We recommend restarting your computer or closing other programs before proceeding. Learn more about what this means

By continuing, you acknowledge that your exam is likely to crash. Your exam administrator will be notified you skipped this warning.

If you experience this error you can try clearing your history on your computer and restarting your computer. However, likely your computer is not capable of handling the administration of this examination. We suggest you locate another computer and begin the process again. Very old computers likely will result in this error.

### *Clear your history on your computer*

- Tap the three dots in the top-right corner of the screen, hover over "More Tools" and then select "Clear browsing data"
- Check the boxes next to Browsing History, ---Cookies, and Cached Images and Files.
- Click Clear Data.
- Press F5 on keyboard to Refresh.

# Hardware inefficiencies:

CPU disk space is the general space you have available on your computer. The processor, also known as the CPU, provides the instructions and processing power the computer needs to do its work.

> Warning: Although your computer has enough RAM installed, only 0.49GB is available at this moment. This is at or below the minimum requirement of 2GB. We recommend restarting your computer or closing other programs before proceeding. Learn more about what this means

> By continuing, you acknowledge that your exam is likely to crash. Your exam administrator will be notified you skipped this warning.

Similar Error to this one.

If you experience this error you can try clearing your disk drive and performing a disk defragment. (This is not a fast fix.)

It is recommended you find a more up to date computer with sufficient CPU disk space.

![](_page_51_Picture_0.jpeg)

# <span id="page-51-0"></span>Stable internet error:

![](_page_51_Picture_2.jpeg)

### *A stable internet connection*

If possible, you should connect your computer directly to your router with an ethernet cable to ensure the most stable connection. This diagnostic can take a few moments to run.

### *Free up internet usage within your exam location:*

Unplug all internet using devises and disconnect any wireless. Ask other people in your home to refrain from using the network (internet).

Examples: Smart TV, Cameras, Smart Lights, Google devises, Alexa's, Gaming Systems, Internet Phones, iPad, tablets

![](_page_52_Picture_0.jpeg)

# <span id="page-52-0"></span>Webcam error:

### **System Diagnostics Test**

![](_page_52_Picture_31.jpeg)

### *Access to the computer's webcam has been enabled*

You will see a pop-up in their browser prompting them to allow webcam access. You will not see this prompt if the webcam requirement has been disabled.

![](_page_53_Picture_0.jpeg)

# <span id="page-53-0"></span>Microphone error:

### **System Diagnostics Test**

![](_page_53_Figure_3.jpeg)

### *Access to the computer's microphone has been enabled*

You will see a pop-up in their browser prompting them to allow microphone access. You will not see this prompt if the mircophone requirement has been disabled.

![](_page_54_Picture_0.jpeg)

# <span id="page-54-0"></span>Enabling Webcam/Microphone:

Chrome | chrome://settings/privacy  $\beta$  $\bullet$  $\Box$ C ☆  $\blacktriangle$ New tab  $Ctrl+T$ **Settings** Q Search settings New window  $Ctrl + N$ New Incognito window Ctrl+Shift+N ||. Your browser is managed by your organization **You and Google** 3 History Safety check Downloads  $Ctrl + J$ Autofill 自 Bookmarks **Privacy and security**  $- 100%$ IC. Zoom Chrome can help keep you safe from data breaches, bad extensions, and more **Check now** Print...  $Ctrl + P$ Performance ⊘ Cast... Find...  $Ctrl + F$ Appearance Privacy and security More tools Search engine Clear browsing data Cut Copy Paste Edit 2 . Clear history, cookies, cache, and more **Default browser** Settings Help Cookies and other site data On startup . Third-party cookies are blocked in Incognito mode Exit Managed by your organization Languages **Security** . Safe Browsing (protection from dangerous sites) and other security settings **Downloads**  $\Delta$ Site settings **Accessibility**  $\,$ Controls what information sites can use and show (location, camera, pop-ups, and more) System **Privacy Sandbox** Ø Trial features are off **Reset settings** 

- Extensions [7]
- **About Chrome**

### 5 – ensure the microphone and camera are enabled

![](_page_55_Picture_0.jpeg)

# <span id="page-55-0"></span>Desktop error:

### **System Diagnostics Test**

The system diagnostics test will only take a moment

### *Screen recording has been enabled for the desktop screen*

You will see a pop-up in their browser prompting you to select a screen to record. If the screen recording diagnostics test fails despite following the instructions in the pop-up, you should make sure you have allowed permission for screen recording with Google Chrome in your System Preferences (if using a Mac) or your Control Panel (if using a Windows computer).

## Desktop error: For Mac

![](_page_56_Picture_1.jpeg)

### *Screen recording has been enabled for the desktop screen*

down.)

 $\circ$ 

Webcam

You will see a pop-up in their browser prompting you to select a screen to record. If the screen recording diagnostics test fails despite following the instructions in the pop-up, you should make sure you have allowed permission for screen recording with Google Chrome in your System Preferences.

![](_page_57_Picture_0.jpeg)

# <span id="page-57-0"></span>Multiple screen error

**Accessibility** sedism more about Proctorio's approach to Accessibility

User action required before you continue. Please do the following

Multiple display screens detected. Please disable all but one monitor. Need help?

If you have multiple screens connected you need to disconnect so you only have one screen attached. You are able to use a screen attached to a laptop however the setting must have the screens duplicated (showing the same thing on both the laptop and the larger monitor.) A TV can be a larger monitor.

*On a windows computer click on the "Start" menu, then "PC settings", then "system", then scroll down on the display menu and ensure the multiple displays are set to "duplicate these displays".* The same of the same of the same of the same of the same of the same of the same of the same of the same of the displays". The sam

# Camera error

![](_page_58_Picture_1.jpeg)

## **Webcam Image lest**

<span id="page-58-0"></span>To verify your webcam is working correctly, please make sure your face is well lit, centered, an visible.

![](_page_58_Picture_4.jpeg)

Don't see yourself above? Click Here.

Oh no! We're having a little trouble seeing you. Please adjust the camera so your Son ho! we re having a little trouble seeing year. The Please do not cover your face with your hands.

Your camera is not activate or the lens cover is shut. On a laptop there is a little cover at the top of the screen that slides to close it. If this ever becomes closed during the examination this is a reason to be disqualified.

**Begin camera** 

# <span id="page-59-0"></span>How to delete cookies/cashe

![](_page_59_Figure_1.jpeg)

# <span id="page-60-0"></span>Preparing the Location you plan to take the exam

- Remove the papers from your desk area. You should not have them within reach or readability. If you do not remove the papers, you risk being disqualified.
- Additional computers and electronic equipment powered on will cause your disqualification.
- Cover any additional area with items difficult to move with blankets or sheets.
- Take papers/diabetes related posters off walls/cork boards

![](_page_60_Picture_5.jpeg)

# Room scan

- <span id="page-61-0"></span>■ Room scan may not be completed sufficiently if you are too quick. It should take a minimum of 30 seconds to 1 minute to scan your room.
- Show us the ceiling, floor, the walls beside you, behind you, in front of your computer and your desk space. Please make sure you are not in front of the camera for the room scan. Use a mirror if this helps.
- Failure to scan everything we are asking for may result in disqualification. TAKE YOUR TIME. We have added 5 minutes additional time for the completion of the room scan.

62

# <span id="page-62-0"></span>Something has failed and I cannot fix the problem

Telephone our office.

1-905-838-4898 we may be able to help you.

Getting your phone out to call us will not disqualify you. We will record your name and the time you called us.

![](_page_62_Picture_4.jpeg)